# **2** 站在巨人肩膀上前進

本書認為很多情況下,程式碼不用自己一個字一個從頭寫起,而應採取「站在 巨人的肩膀上」進行改寫。雖然上一章對此部分有改寫過,本章將進行更大幅 度的改寫說明。

本章要用來說明改寫的範例採自 https://bbbootstrap.com/snippets/loginform-password-strength-checker-and-password-suggestion-47851744# 網 頁的程式碼:

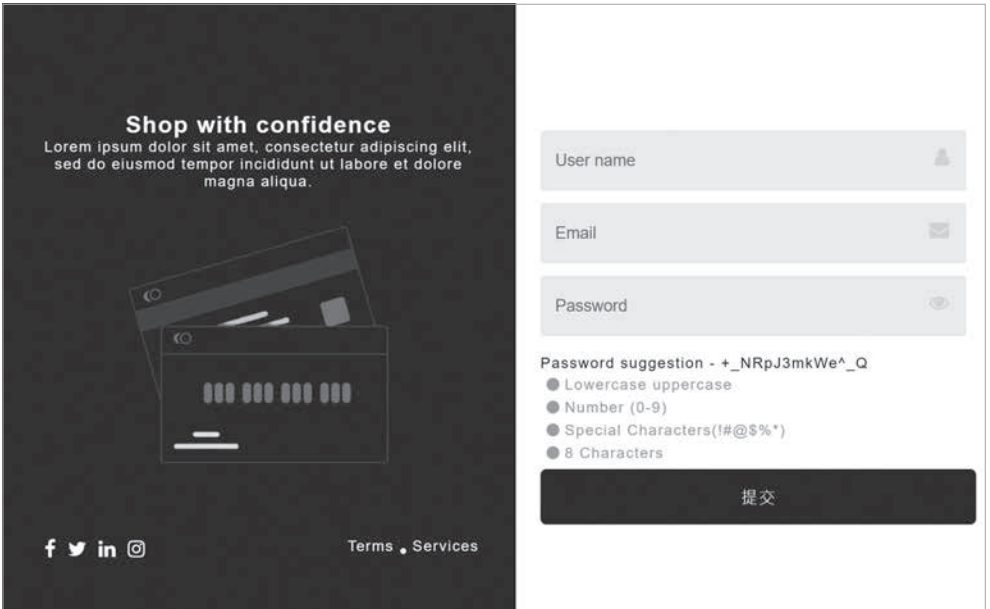

藉由改寫這個範例,恰好能將上一章所學做個回顧與複習。

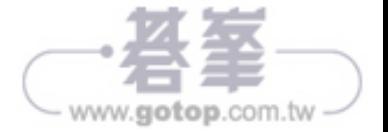

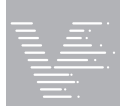

Vue.js 3 前端漸進式建構框架實戰應用

## **2-1** 結構分析

此範例很純粹地僅使用 HTML、CSS 及 JavaScript, 因此, 首先要準備一 支 .html 檔或者使用本書準備的 vue02-01-001-01.html。

- STEP<br>1 **1** 開啟各位自行準備的 .html 或是本書的 vue02-01-001-01.html。
- $\overline{2}$ **2** 切換到網站的 HTML 頁籤後,將其原始碼複製(註:可點選程式碼右上 角的 copy 按鈕)到 <body> 標籤之後。
- $\overline{\textbf{3}}$ ) 在 </head> 標籤前加入 <style></style> 標籤,接著切換到網站的 CSS 頁籤 後,將其原始碼複製(註:可點選程式碼右上角的 copy 按鈕)到 <style> 標籤之後(詳 vue02-01-001-02.html)。
- STEP <sup>1</sup> 在 </body> 標 籤 前 加 入 <script></script> 標 籤, 接 著 切 換 到 網 站 的 JAVASCRIPT 頁籤後,將其原始碼複製(註:可點選程式碼右上角的 copy 按鈕)到 <script> 標籤之後(詳 vue02-01-001-03.html)。
- $\overline{5}$ 切換到網站的 RESOURCES 頁籤後,可以發現有二個 CDN,分別是 jQuery 及 Font Awesome。由於其 Font Awesome 是 4.7.0,因此,本例改寫成 用第一章所提及的 6.4.0 版本,而相應的 HTML 標就必須同步修改(詳 vue02-01-001-04.html)。

<link

rel="stylesheet"

 href="https://cdnjs.cloudflare.com/ajax/libs/font-awesome/6.4.0/css/all.min.css" integrity="sha512-iecdLmaskl7CVkqkXNQ/ZH/XLlvWZOJyj7Yy7tcenmpD1ypASozpmT/ E0iPtmFIB46ZmdtAc9eNBvH0H/ZpiBw==" crossorigin="anonymous" referrerpolicy="noreferrer"

/>

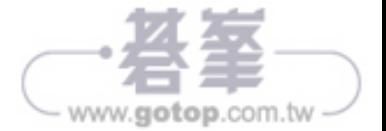

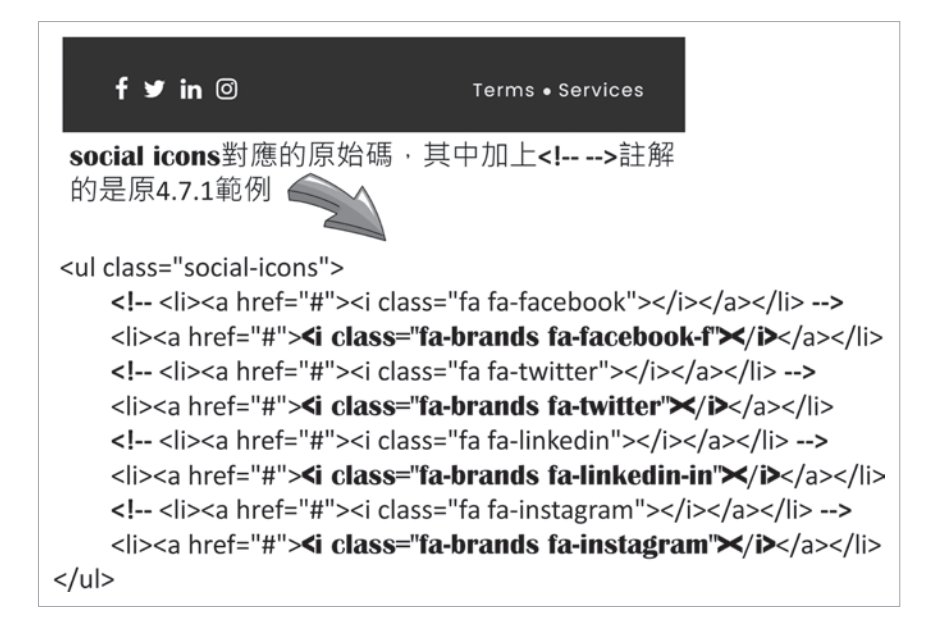

如果各位選擇使用與範例相同的是 4.7.0,則可直接使用其中的 CDN 並保 持原程式碼。

至於文字框右側的部分圖示,請參照前述的做法自行決定是否修改及改的 方式。

- $\overline{\bm{\delta}}$ ) 原程式碼中關於 JavsScript 程式碼的部分,其結構如下。
- ① 利用 JavaScript 取得 HTML 物件及二個變數。除了其中的二個變數的位 置改寫時不會被更動外,利用 JavaScript 取得 HTML 物件的程式碼後移 置相關的 Vue 實例中。

```
 const password_input = document.querySelector("#password_input");
 const password_eye = document.querySelector("#password_eye");
 let loweruppercase = document.querySelector(".loweruppercase i");
 let loweruppercasetext = document.querySelector(".loweruppercase span");
```

```
 let numbercase = document.querySelector(".numbercase i");
 let numbercasetext = document.querySelector(".numbercase span");
 let specialcase = document.querySelector(".specialcase i");
 let specialcasetext = document.querySelector(".specialcase span");
```
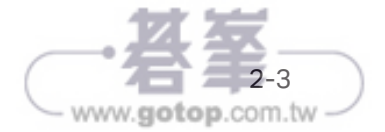

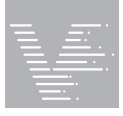

 let numcharacter = document.querySelector(".numcharacter i"); let numcharactertext = document.querySelector(".numcharacter span");

```
 var password = document.getElementById('password_input');
 let random_password = document.querySelector('#random_password');
 var passwordLength = 14;
 var passwordVal = "";
```
② 事件驅動處理程序的設置。這些事件處理程序係關於使用者介面中關於密 碼輸入之用。

```
 password_eye.addEventListener('click', () => {
 });
```
password\_input.addEventListener('keyup', function () { });

```
 password.addEventListener('focus', function () {
 });
random_password.addEventListener('click', function () {
 });
```
③ 搭配密碼的輸入,原範例設計有 passStrength(pass) 函式用以偵測使用 目前輸的字元是否起過指定位數、是否輸入數字、是否輸入大寫及是否輸 入特殊符。

```
 function passStrength(pass) {
```
};

例如,使用者輸入數字 1, 透過此函式則會在使用者介面出現相應的提示:

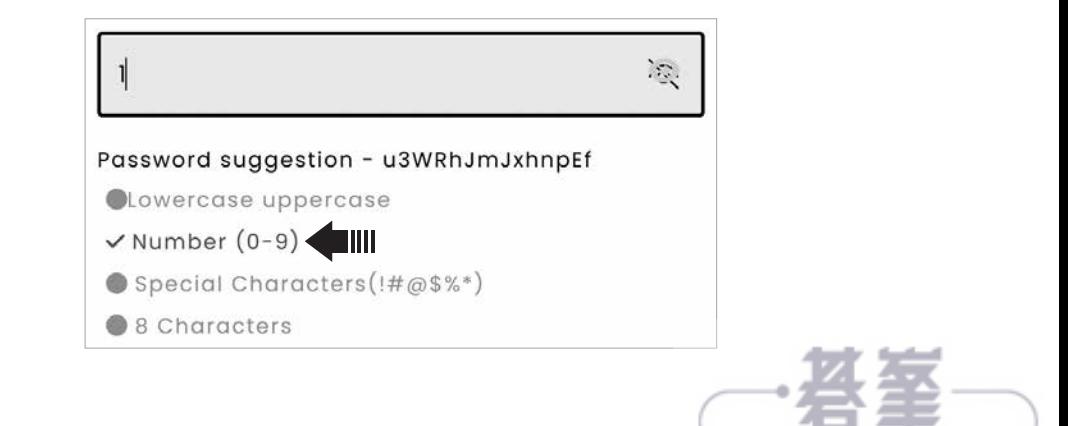

www.gotop.com.tw

④ window.onload() 方法用於在網頁載入完畢後立刻執行的操作,此操作透 過 loadPassword() 函式來達成。

```
window.onload = function loadPassword() {
  let randomGenerateChars = "B&vp3hSMQQsu#sR2+mTJx6kf6kHhHk^nNceWW_$=tEG#";
 for (var i = 0; i < passwordLength; i++) {
     let randomNumber=Math.floor(Math.random() * randomGenerateChars.length);
    passwordVal +=randomGenerateChars.substring(randomNumber, randomNumber + 1);
  }
 random_password.innerHTML="Password suggestion - " + passwordVal;
```
};

此函式的目的在於網頁載入之後,自動出現建議的隨機密碼:

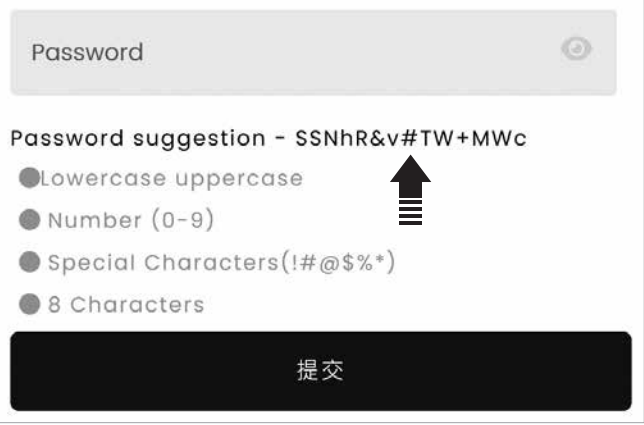

### **2-1-1** 改寫

```
STEP
   7 設置 Vue 實例的掛載點(詳 vue02-01-001-05.html)。
    <div id="app" class="container">
       <!-- Content here -->
       <div class="section">
         <div class="container">
           <div id="app" class=" form">
             <div class="left-side">
            \langlediv\rangle
```
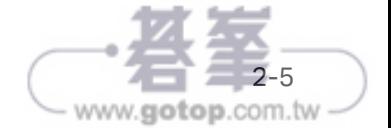

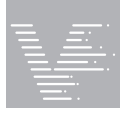

```
 <div class="right-side">
              \langlediv\rangle\langlediv>
       \langlediv\rangle\langlediv>\langlediv>
```
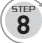

 $\overline{\mathsf{g}}$ 

#### **8** 建構 Vue 實例及掛載(詳 vue02-01-001-06.html)。

<script src="https://unpkg.com/vue@3/dist/vue.global.js"></script>

```
<!-- Vue 實例的程式碼 -->
<script>
  const app = Vue.createApp({
```
})

```
 app.mount("#app")
</script>
```
**9** 將 window.onload() 方法的 loadPassword() 函式的程式碼寫到 Vue 實例 的 mounted() 中, 完成後再將原來的 window.onload() 方法對應的程式碼 刪除(詳 vue02-01-001-07.html)。

```
<!-- Vue 實例的程式碼 -->
<script>
   const app = Vue.createApp({
     mounted() {
       let randomGenerateChars = "B&vp3hSMQQsu#sR2+mTJx6kf6kHhHk^nNceWW_$=t
EG#";
      for (var i = 0; i < passwordLength; i ++) {
         let randomNumber = Math.floor(Math.random() * randomGenerateChars.length);
```

```
 passwordVal += randomGenerateChars.substring(randomNumber,
```

```
randomNumber + 1);
```
}

```
random_password.innerHTML = "Password suggestion - " + passwordVal;
```

```
 }
 })
```

```
 app.mount("#app")
</script>
```
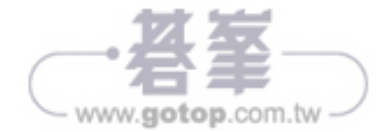

上面程式中,用框線框起來的是 HTML 中用來提示建議密碼的 HTML 標 籤物件。由於要由程式碼提「資料」給該 HTML 標籤,因此,有三件事 要做:(一)Vue 實例中加入 data() 函式的 return 物件加入資料;(二) 在 HTML 標籤綁定該資料;(三)改寫上述的程式碼。

```
<!-- Vue 實例的程式碼 -->
<script>
   const app = Vue.createApp({
     data() {
       return {
         random_password_innerHTML: ""
       }
     }, 
     mounted() {
       let randomGenerateChars = "B&vp3hSMQQsu#sR2+mTJx6kf6kHhHk^nNceWW_$=t
EG#";
      for (var i = 0; i < passwordLength; i +) {
       let randomNumber = Math.floor(Math.random() * randomGenerateChars.length);
       passwordVal += randomGenerateChars.substring(randomNumber, randomNumber+ 1);
         console.log("passwordVal -- ", passwordVal)
       }
       // random_password.innerHTML = "Password suggestion - " + passwordVal;
      this.random_password_innerHTML = "Password suggestion - " + passwordVal;
     }
   })
   app.mount("#app")
</script>
接著再將原先的 <p id="random_password" class="random_password"></
p> 進行綁定:
 <p id="random_password" class="random_password">
{{random_password_innerHTML }}
```
 $<$ /p>

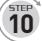

**10** 原程式碼中有關事件處理程序及用來偵測密碼輸入的 passStrength(pass) 函式都改寫到 Vue 實例中的 methods() 函式中,亦即複製原先的程式

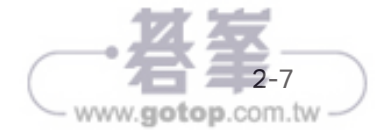

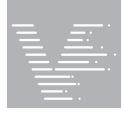

到相應之 methods() 中,複製完之後再將這些原本的程式碼刪除。這些 methods 中函式的名稱係採用原程式碼所用的物件名稱,再搭配其事件 處理程序的名稱為之(詳 vue02-01-001-08.html)。

```
<!-- Vue 實例的程式碼 -->
<script>
   const app = Vue.createApp({
     data() {
       return {
          random_password_innerHTML: ""
       }
     },
     methods: {
       password_eyeClick() {
       },
       password_inputKeyUp() {
       },
       passwordFocus() {
       },
       random_passwordClick() {
       },
       passStrength(pass) {
       }
     },
     mounted() {
     }
   })
```

```
 app.mount("#app")
</script>
```
接下來即是這些原本的程式碼及相應的 HTML 標籤進行改寫的的過程。

 $\overline{\bf 11}$  password\_eyeClick() 的改寫 ( 詳 vue02-01-001-09.html )。下面是原先的 程式碼:

```
password_eyeClick() {
    if (password input.type == "password") {
       password_input.type = "text";
```
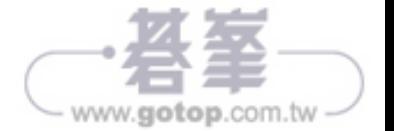

```
 password_eye.classList.add("fa-eye");
   password_eye.classList.remove("fa-eye-slash");
} else if (password input.type == "text") {
   password_input.type = "password";
   password_eye.classList.add("fa-eye-slash");
  password_eye.classList.remove("fa-eye");
 }
 const password_input = document.querySelector("#password_input");
 const password_eye = document.querySelector("#password_eye");
 if (password_input.type == "password") {
   password_input.type = "text";
   password_eye.classList.add("fa-eye");
   password_eye.classList.remove("fa-eye-slash");
 } else if (password_input.type == "text") {
   password_input.type = "password";
```

```
}
```
}

從程式可知,其中使用了二個 HTML 標籤物件:password\_input 及 password eve,因此,將原程式碼中用來取得此二物件的程式碼複製進來:

```
password_eyeClick() {
```

```
 password_eye.classList.add("fa-eye-slash");
  password_eye.classList.remove("fa-eye");
 }
```
由於此 password eyeClick() 係對應到 password eye 物件的 Click 物件,因此, 找出 HTML 中 id 是 password eye 的位置,然後加上 v-on:click 或 @click。

```
<div class="form-inputs"> 
     <input id="password_input" 
         class="password-input" 
        autocomplete='chrome-off'
          type="password"
          placeholder="Password">
```
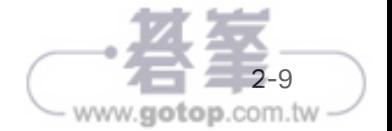

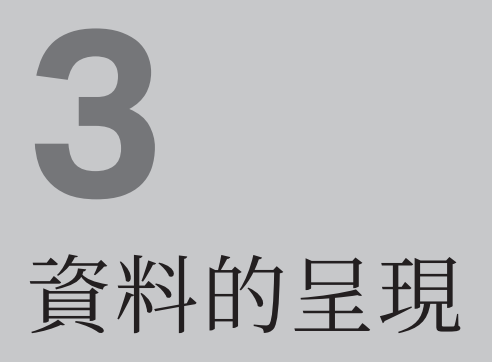

網頁作為資料視覺化的載具,資料的呈現是網頁的基本,本章除了繼續延 伸 data() 函式的說明外,會再談談 Options API 中的 template、computed、 filters 及 watch 等屬性及搭配的 v-for 指令(directive);至於用來控制 HTML 標籤做條件式資料呈現的 v-if 指令與 v-show 指令會在下一章說明。

## **3-1** 選項物件的 template 屬性

前二章的例子中,都將 Vue 實例想要實現的使用者介面透過掛載點內的 HTML 標籤來呈現。不過,除了這個方式之外,Vue 實例想要呈現的 UI 內容也可以設 計在 Vue 實例選項物件的 template 屬性,二者可以對比如下頁上方的對照。

下面程式碼對照的左側即為現行的做法,而右側則是將使用者介面移到 Vue 實例中的 template 屬性中進行設定:

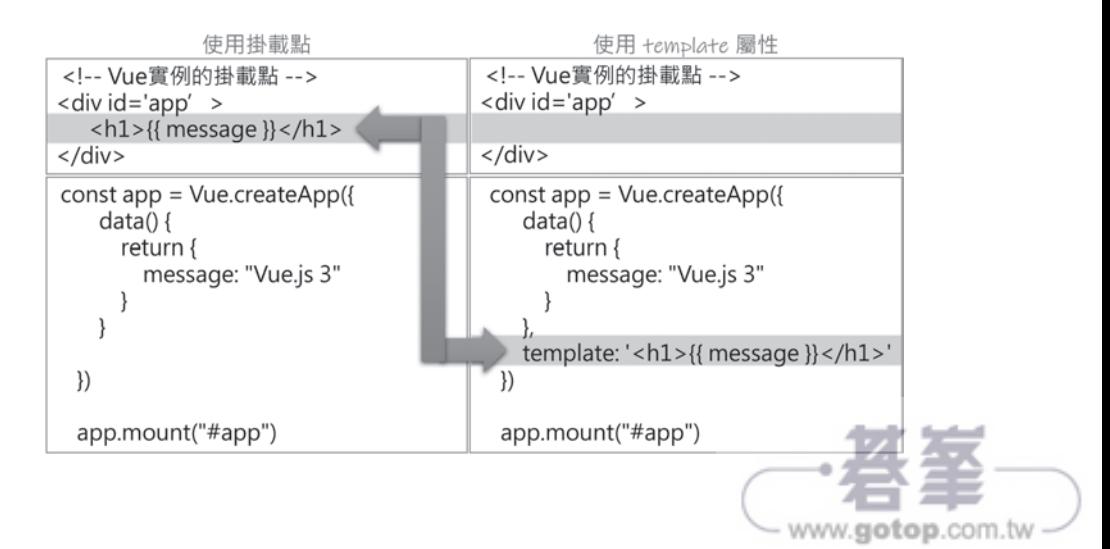

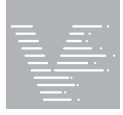

Vue.js 3 前端漸進式建構框架實戰應用

接下來即是利用原先的 vue01-02-001.html 的程式碼進行改寫的過程。

- STEP **1** 複製 vue01-02-001.html 為 vue03-01-001-01.html。
- STEP **2** 將原先寫在 id 為 app 這個掛載點內的沒有使用 HTML 標籤的 {{ message }} 「註解掉」(詳 vue03-01-001-01.html):

```
<!-- Vue 實例的掛載點 -->
<div id="app">
  <!-- {{ message }} -->
```
 $\langle$ div>

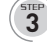

為 Vue 實例選項物件加上 template 屬性, 並設定內含 {{ }} 鬍子語法的 <h1> 標籤構成的字串(詳 vue03-01-001-02.html):

```
<!-- Vue 實例的程式碼 -->
<script>
   const app = Vue.createApp({
     data() {
       return {
          message: "Vue.js 3"
       }
     },
     template: '<h1>{{ message }}</h1>'
   })
```
此時若在瀏覽器開啟 vue03-01-002.html 網頁, 便能從執行結果知道, 原 先寫在 id 為 app 這個掛載點內的沒有使用 {{ message }} 鬍子模版語法(在 Step2 時已被註解掉了),原先該語法的內容完成被 template 中指定的 <h1> 標籤的 <h1>{{ message }}</h1> 字串內容取代了!

上個範例只是使用簡單的一列字串來表示 template 的內容,如果要表達「多 列」的字串內容的話,必須使用一對「``」,這個符號在鍵盤左上角數字1的 左側。接下來這個範例利用多列的字完成一個 Bootstrap 5 的 Card 元件。

**STEP 1** 複製含有 Bootstrap 5 範本的 vue01-03-001-01.html 為 vue03-01-002-01. html。

STEP **2** 加入與 Vue 相關的基本結構(詳 vue03-01-002-02.html)。

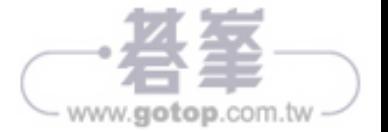

```
<body>
  <!-- Vue 實例的掛載點 -->
  <div id="app" class="container">
     <!-- Content here -->
 \langlediv\rangle<script src=……(省略) ></script>
```
<script src="https://unpkg.com/vue@3/dist/vue.global.js"></script>

```
 <!-- Vue 實例的程式碼 -->
 <script>
```

```
 const app = Vue.createApp({
```
})

```
 app.mount("#app")
   </script>
</body>
```
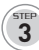

 $\overline{\mathbf{3}}^\top$  準備一支用以作為大頭貼的圖檔,或者開啟 https://www.flaticon.com/ free-icon/avatar\_147144 網站下載免費的大頭貼圖案到與此 .html 檔相 同的資夾中。

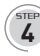

**4** 在 Vue 實例中加入 template 屬性,並設定其值為一對「``」(詳 vue03- 01-002-03.html)。

```
<!-- Vue 實例的程式碼 -->
<script>
   const app = Vue.createApp({
     data() {
       return {
          message: "Vue.js 3"
       }
     },
     template: `
and a string
   })
   app.mount("#app")
```
</script>

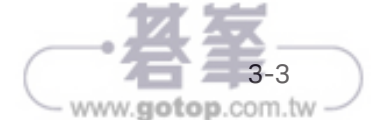

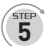

 $\overline{\bf 5}$ ) 開啟 W3Schools 網站關於 Bootstraps 5 的 Cards 元件的範例程式碼網頁 https://www.w3schools.com/bootstrap5/bootstrap\_cards.php, 「複製」 其範例程式碼(詳 vue03-01-002-04.html):

```
Example
  <div class="card" style="width:400px">
    <img class="card-img-top" src="img avatar1.png" alt="Card image">
    <div class="card-body">
     <h4 class="card-title">John Doe</h4>
     <p class="card-text">Some example text.</p>
      <a href="#" class="btn btn-primary">See Profile</a>
    \langle/div>
  \langle/div>
  Try it Yourself »
```
然後「貼上」template 屬性的「``」中,最後將原來的 <img> 標中的 scr 屬性中的圖檔名稱修改為前面步驟下載的檔案名稱:

```
<!-- Vue 實例的程式碼 -->
<script>
   const app = Vue.createApp({
     template: `
   <div class="card" style="width:400px">
    <img class="card-img-top" src="147144.png" alt="Card image">
    <div class="card-body">
     <h4 class="card-title">John Doe</h4>
     <p class="card-text">Some example text.</p>
     <a href="#" class="btn btn-primary">See Profile</a>
   \langlediv\rangle\langlediv\rangleand a strategic
   })
   app.mount("#app")
</script>
```
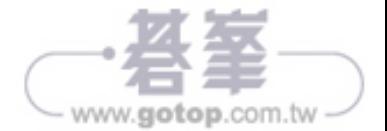

www.gotop.com.tw

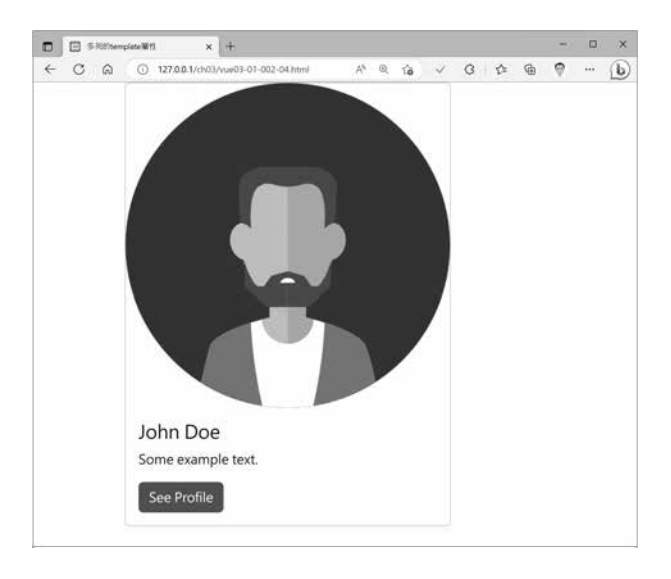

完成後開啟 vue03-01-002-04.html, 其執行結果如下:

如果要再加入一個 Card 元件的話,可以複製相同的程式碼到原先的 <div> 標 之後,形成二個 <div> 構成的 Card(詳 vue03-01-002-05.html):

```
3-5
<!-- Vue 實例的程式碼 -->
<script>
   const app = Vue.createApp({
     template: `
   <div class="card" style="width:400px">
    <img class="card-img-top" src="147144.png" alt="Card image">
    <div class="card-body">
     <h4 class="card-title">John Doe</h4>
     <p class="card-text">Some example text.</p>
     <a href="#" class="btn btn-primary">See Profile</a>
   \langlediv>
  \langlediv\rangle <div class="card" style="width:400px">
    <img class="card-img-top" src="147144.png" alt="Card image">
    <div class="card-body">
     <h4 class="card-title">John Doe</h4>
     <p class="card-text">Some example text.</p>
     <a href="#" class="btn btn-primary">See Profile</a>
   \langlediv>
  \langlediv>
```
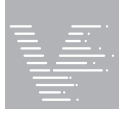

and a strategic })

app.mount("#app")

</script>

此時若在瀏覽器中開啟 vue03-01-002-05 網頁,即可看到二個完全相同的 Card 元件。特別注意:在 Vue 2 的時候,同時有超過一個 HTML 標籤的 template 是 會出錯的!(詳 vue03-01-002-06.html)

為什麼?

這是因為在使用 template 屬性時,所有內容要被包在一個單一的標籤之中才 可以,此即下圖我們在 Console 頁籤中看到的錯誤訊息:template 中僅能有 一個「根元素」,但本例卻有「二個元素」。

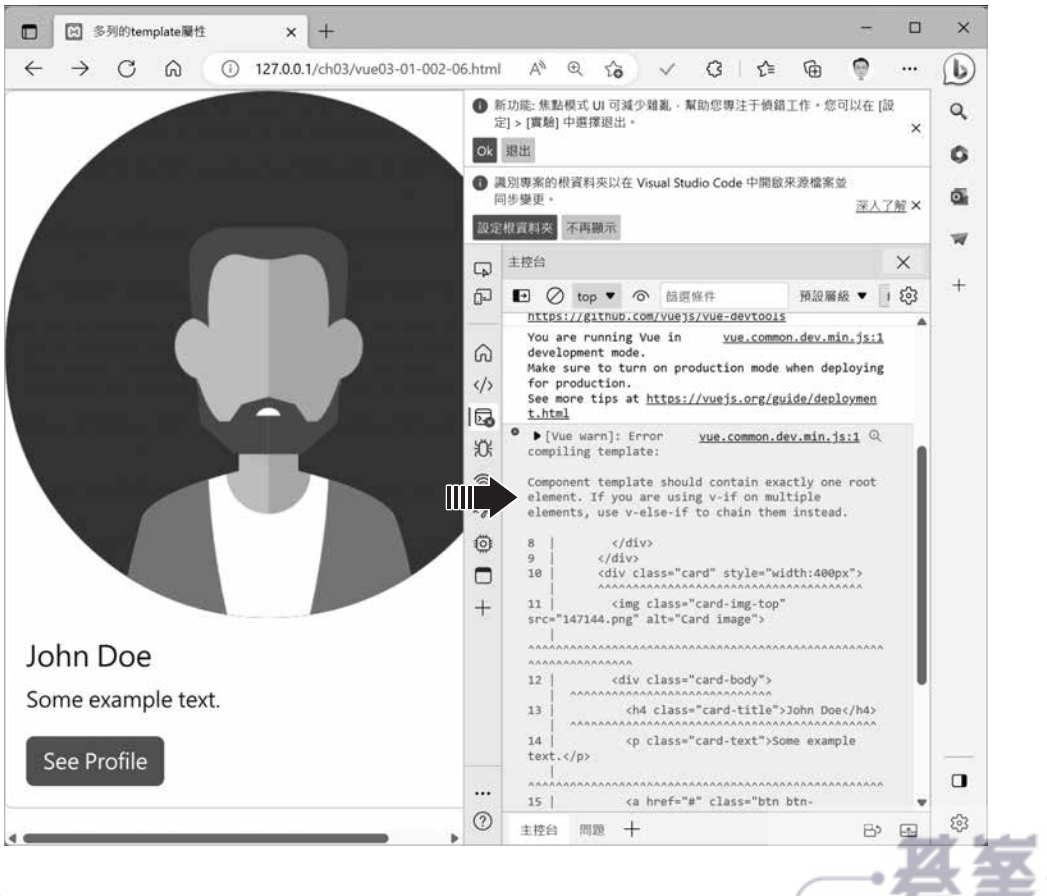

www.gotop.com.tw

因此,修正的方式通常就是在原先的內容的最外圍包上一對的 <div> 與 </div> 標籤 (詳 vue03-01-002-07.html):

```
 new Vue({
     el: '#app',
     template: `
<div> 
   <div class="card" style="width:400px">
    <img class="card-img-top" src="147144.png" alt="Card image">
    <div class="card-body">
     <h4 class="card-title">John Doe</h4>
     <p class="card-text">Some example text.</p>
     <a href="#" class="btn btn-primary">See Profile</a>
   \langlediv>
  \langlediv>
   <div class="card" style="width:400px">
    <img class="card-img-top" src="147144.png" alt="Card image">
    <div class="card-body">
     <h4 class="card-title">John Doe</h4>
     <p class="card-text">Some example text.</p>
     <a href="#" class="btn btn-primary">See Profile</a>
   \langlediv\rangle\langlediv>
\langlediv\rangle
```
#### })

</script>

an an Alba

<!-- Vue 實例的程式碼 -->

<script>

雖然這樣就完成了將 HTML 使用者介面寫在選項物件 template 屬性的需求。

不過,這樣的設計在 Visual Studio Code 中會有點「小困擾」。困擾的原因是 原先寫在 id 為 app 的 Vue 實例掛載點的 <div> 標籤中的程式碼,可以透過 Visual Studio Code 編輯器的協助(同時按下 Alt + Shift + F)下進行格式的 編排,但是寫到 template 屬性後,這個格式編排功能就無法使用,開發人員 必需自行排版。為了能同時使用 template 屬性也同時能使用格式編排功能, 我們可以有二種替代的方式。

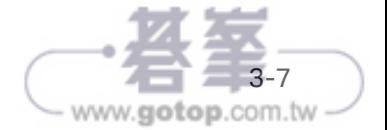

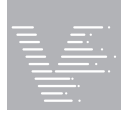

第一種方式,在 <body>的 Vue 實例掛載點外的其他位置寫入一個 <template> 的標籤,然後將要呈現的內容寫入。

第二種方式, 在 <body> 的 Vue 實例掛載點外的其他位置, 寫入一個屬性為 type='x-template' 的 <script> 標籤,然後將要呈現的內容寫入。

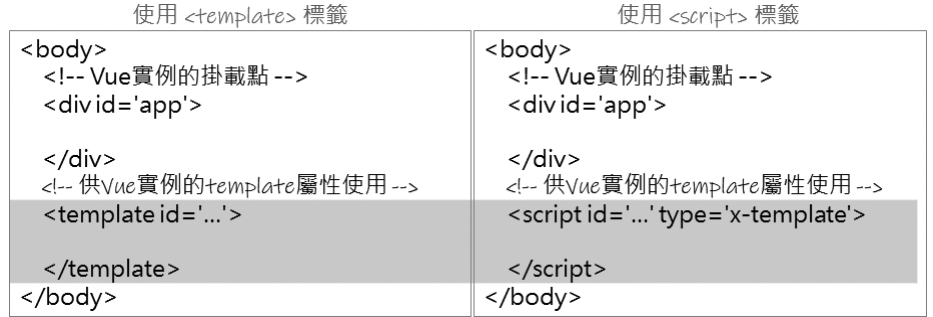

不管那一種,都要為 <template> 或是 <script> 設定一個 id, 這個 id 會寫到 原先 Vue 實例的 template 屬性中,這樣就能為 Vue 實例的 template 屬性與 HTML 標籤的位置連繫起來了。這跟指定「掛載點」的做法是一樣的!

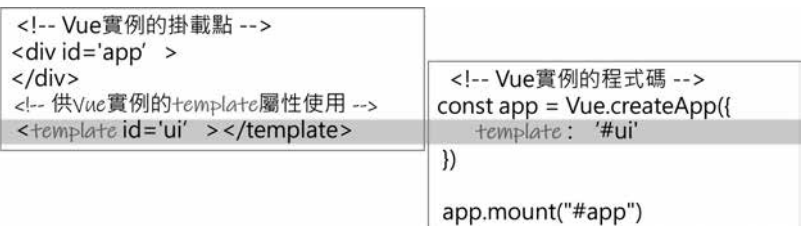

接下來範例先使用第一種方式來實作。此範例來自 https://bbbootstrap.com/ snippets/bootstrap-5-jobs-card-listing-59188500# 網站,共有三個 Card 元件:

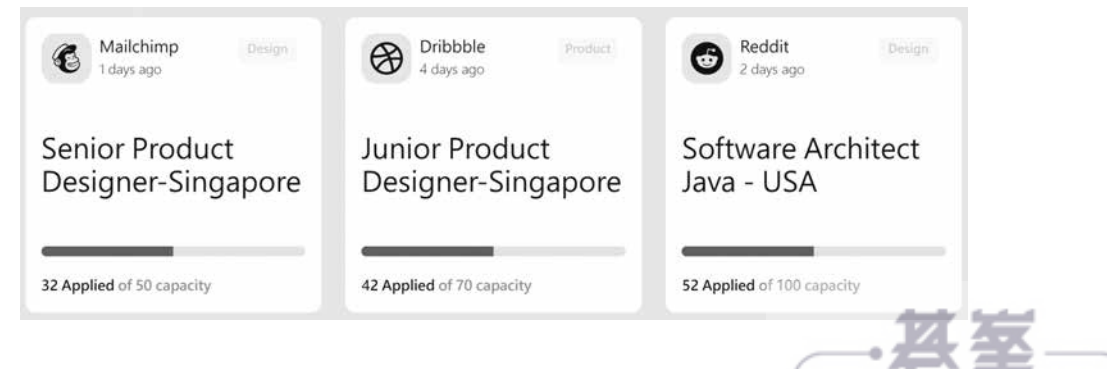

www.gotop.com.tw

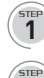

 $\hat{\mathbf{T}}$  將 vue01-03-001-01 此一 Bootstrap 5 的範本複製為 vue03-01-003-01.html。

**2** 加入 Vue 的基本結構(詳 vue03-01-003-02.html)。

<body>

<!-- Vue 實例的掛載點 -->

```
 <div id="app" class="container">
   <!-- Content here -->
</div>
```

```
<script src=…… (省略) ></script>
```
<script src="https://unpkg.com/vue@3/dist/vue.global.js"></script>

<!-- Vue 實例的程式碼 -->

 <script> const app = Vue.createApp({

#### })

```
 app.mount("#app")
   </script>
</body>
```
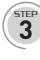

 $\overline{\mathbf{3}}$  在 Vue 實例中加入 template 屬性,並指定其值為 '#ui',注意,是使用字 串的方式括起「#ui」,而不是用一對「``」喔,這裡的「#ui」是指一個 id 為 ui 的 HTML 的 <template> 標籤, 因此一併設置 id 為 ui 的 <template> 標籤,而且 <template> 標籤「不要」放在「掛載點」之內(詳 vue03-01- 003-03.html):

```
<div id="app" class="container">
   <!-- Content here -->
\langlediv>
<template id="ui">
```

```
</template>
```
<script src="…… (省略) "></script>

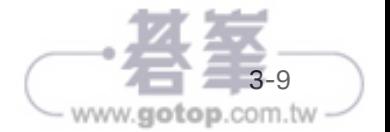

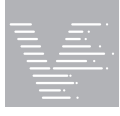

Vue.js 3 前端漸進式建構框架實戰應用

<script src="https://unpkg.com/vue@3/dist/vue.global.js"></script>

```
<!-- Vue 實例的程式碼 -->
<script>
  const app = Vue.createApp({
    template: '#ui'
```

```
 })
```

```
 app.mount("#app")
</script>
```
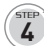

**0** 到範例的網頁後,切換到 HTML 頁籤並點選右上角的 copy 進行複製,然 後再將剪下的內容「貼到」<template></template> 標籤中,這些 HTML 標籤是個利用 Bootstrap 5 每列以每三欄寛的方式放置 Card 元件,因此 共有三個 Card 元件(詳 vue03-01-003-04.html):

```
<template id="ui">
```
<div class="container mt-5 mb-3">

```
 <div class="row">
```

```
 <div class="col-md-4">
```

```
 <div class="card p-3 mb-2">
```
 $\langle$ div>

```
\langlediv\rangle
```
<div class="col-md-4">

<div class="card p-3 mb-2">

```
\langlediv>
```
 $\langle$ div $\rangle$ 

<div class="col-md-4">

<div class="card p-3 mb-2">

```
\langlediv>
```
 $<$ /div>

 $<$ /div>

```
\langlediv>
```
</template>

 $\overline{\bm{5}}$  一樣在到範例的官網,但切換到 CSS 頁籤並點選右上角的 copy 進行複 製,然後到本例的 .html 檔案中的 </head> 前加入 <style></style> 標籤 後,再將剪下的內容「貼到」該標籤中(詳 vue03-01-003-05.html)。

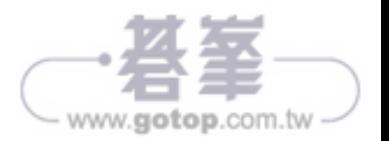

- $\overline{\textbf{b}}$  本例係使用 Bootstrap 5,因此,相關的 CDN 在 Step 01 中業已完成。不 過,本例還使用了其他的 CDN,因此,一樣在到範例的網頁,但切換到 RESOURCES 頁籤,然後將最後二個關於 jQuery 及 boxicon 的 CDN 加入 本例的 .html 檔案中(詳 vue03-01-003-06.html)。
- ① 先到 <style> 前分別加入下列二個 HTML 標籤:

```
 <link rel="" />
 <script src=""></script>
```
(2) 將 boxicon 的 CDN 複製到 <link> 的 rel 屬性。最後,將 jQuery 的 CDN 複 製後貼到 <script> 的 src 屬性。

完成後開啟 vue03-01-003-06.html,其執行結果如下:

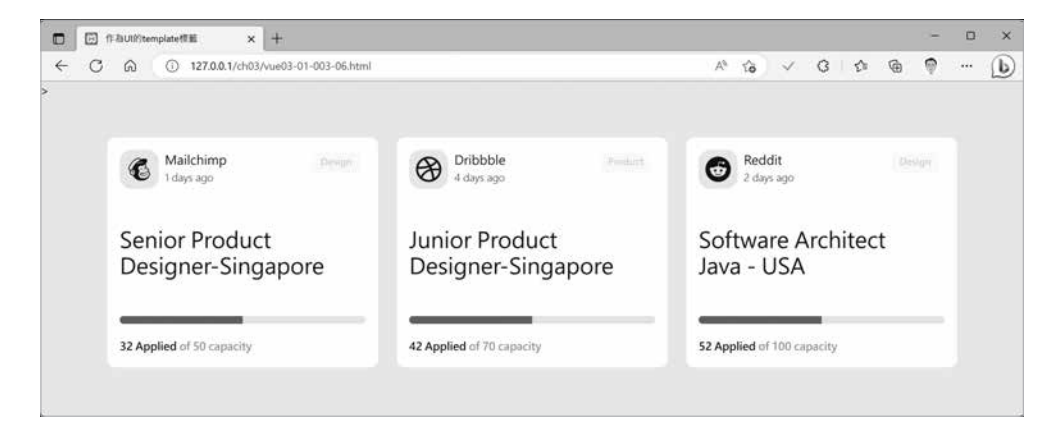

第二種方式只差在將第一種方式的 <template> 標籤換掉而已, 所以, 請先複 製上一個範例 vue03-01-003-06.html 為 vue03-01-003-07.html,然後用下面 內含 type 屬性的 <script> 標籤「換掉」原本的 <template> 標籤即可:

```
<script id='ui' type='x-template'>
   <div class="container mt-5 mb-3">
     <div class="row">
        <div class="col-md-4">
          <div class="card p-3 mb-2">
         \langlediv>
       \langlediv>
```
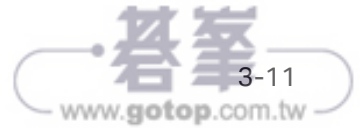

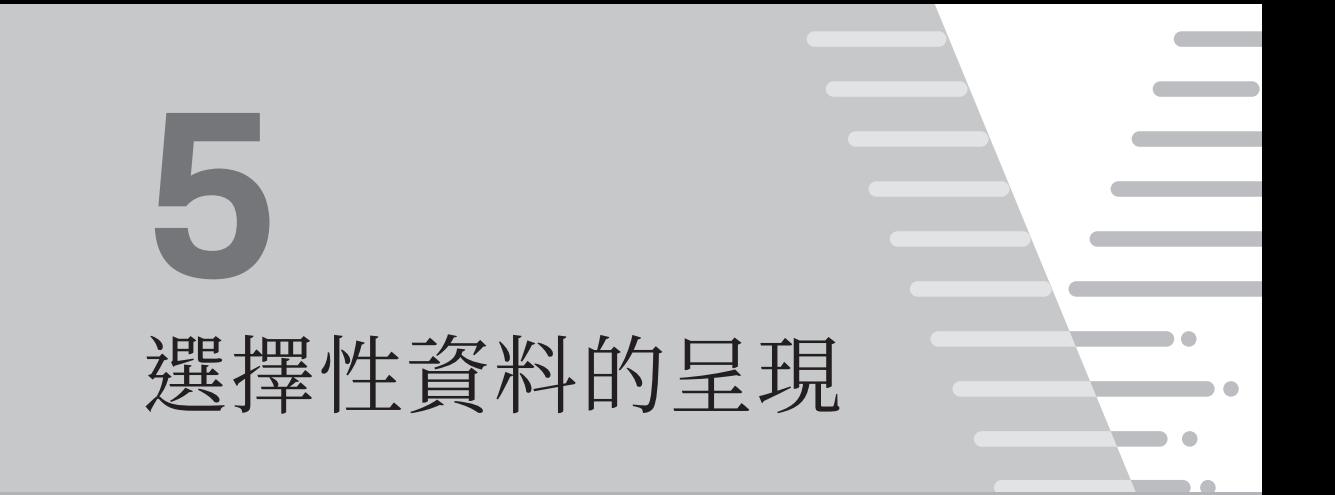

關於資料與 CSS 樣式綁定後的呈現,在前面章節已有完整的說明,本章延續 資料呈現的主題,不過其內容會是關於如何控制控制 HTML 標籤做「條件式」 的選擇性資料呈現所會用到的二個指令:v-if 指令與 v-show 指令。

## **5-1** v-show 指令

v-show 指令的作用就是 show 秀出來的意思,至於秀與不秀則依賴某個特定 條件而定。

在 HTML 中,可以利用 CSS 中的 display 的值來控制是否顯示,例如,W3Schools 的網頁<sup>1</sup>有一個範例正好展現這樣的效果:如果 display 的值是 none 的話, 該 HTML 的標籤完全不會出現在網頁中, 類似的功能是使用 visibility 的值為 hidden,即說 HTML 標籤會佔用網頁中的位置,但不會顯示出來。

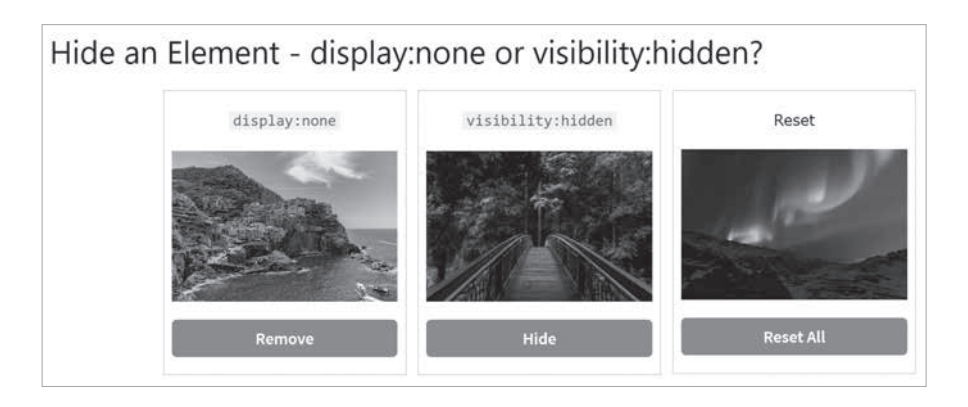

這個範例的網址是:https://www.w3schools.com/css/css\_display\_visibility.asp

www.gotop.com.tw

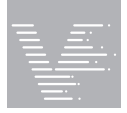

v-show 指令的作用是透過操弄 CSS 的 display 屬性值是否為 none 來控制已存 在的內容(也就是說在 DOM 結構中已有的內容)是否要呈現出來(詳 vue05- 01-001-01.html)。

图 CSS的display雇性  $+$  $\Box$  $\Box$  $\bar{\mathbf{x}}$  $\leftarrow$ C 127.0.0.1/ch05/vue05-01-001-01.html  $\mathbb{A}^h$ 末同步  $\Omega$ Ъ ↛  $\rightarrow$ 庙 ം 情況二: 預設不使用display:none 散如 宗装  $\mathbf{v}$  $\rightarrow$  $0.1$   $\blacksquare$  4  $2^{\circ}$  $502$  $\frac{1}{2}$ <!DOCTYPE html> <html lang="zh-HANT-TW">  $\blacktriangleright$  chead  $\bowtie$  c/head  $\blacktriangleright$ v <body> <div>標籤有存在, 但 +-- <div style="display: none">情況— : display='none'</div><br><div>情況— : 検設不便用display:none</div> 沒有顯示出來,而且完 html body div 全不佔據任何位置 横式 已計算 版面配置 事件接触程式 DOM 中断點 内容  $\rightarrow$ :hov .cls +  $\oplus$   $\Box$ 師選 element.style { display: none; ", ::after, ::before { reboot.scss:19 box-sizing: border-box <body> <div style='display: none;'> 情況一: display='none'  $\langle$ /div <div> 情況二: 預設不使用 display: none  $\langle$ /div </body>

如果模擬上述 W3Schools 範例並以 JavaScript 操作時,請參考 vue05-01-001- 02.html 檔案的執行結果:

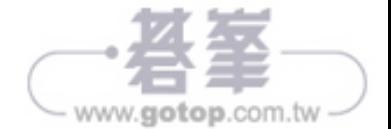

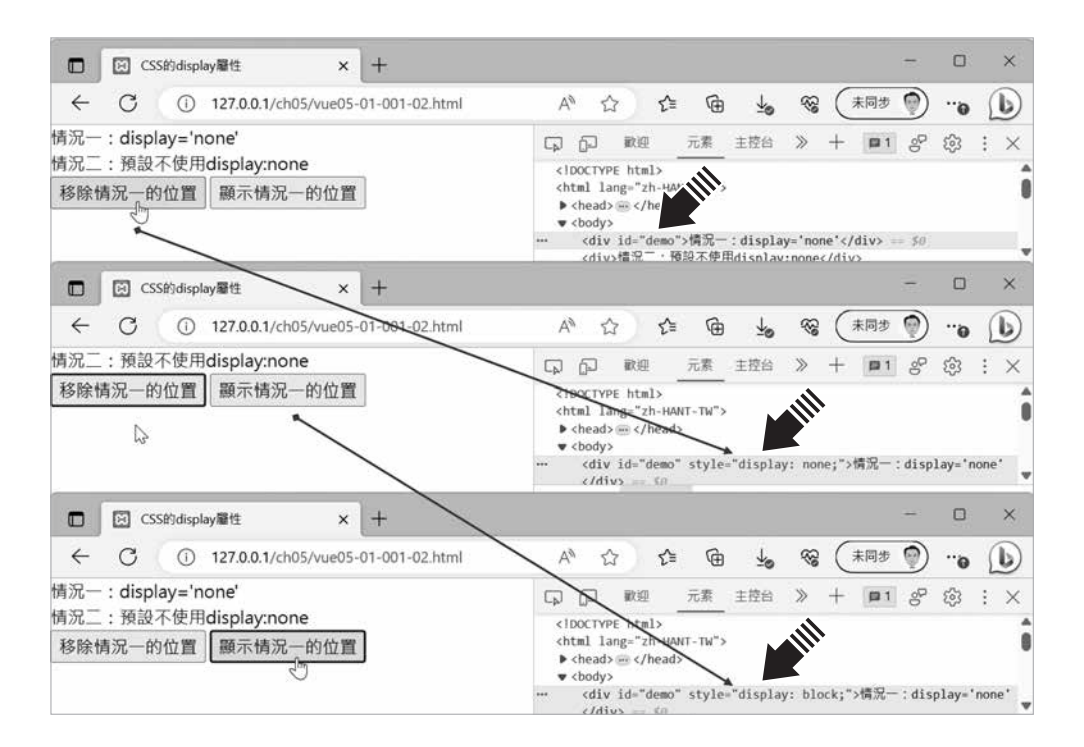

由上述執行的結果,描述其行為的示意圖如下:

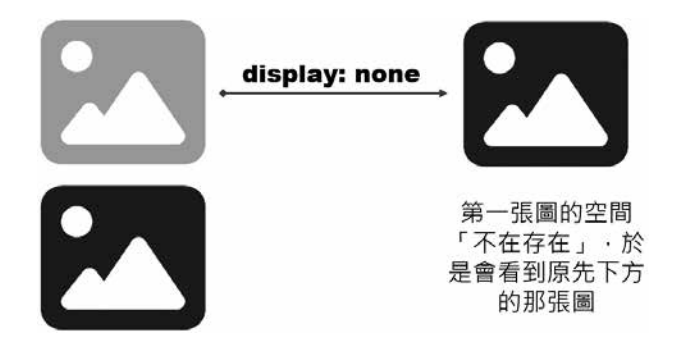

接下來正式來說明 Vue 提供的 v-show 指令。v-show 指令的語法如下:

**v-show='** 真假值 **'**

實際運用時,約莫有三種情形:

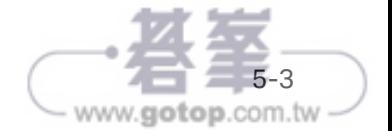

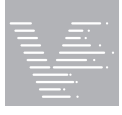

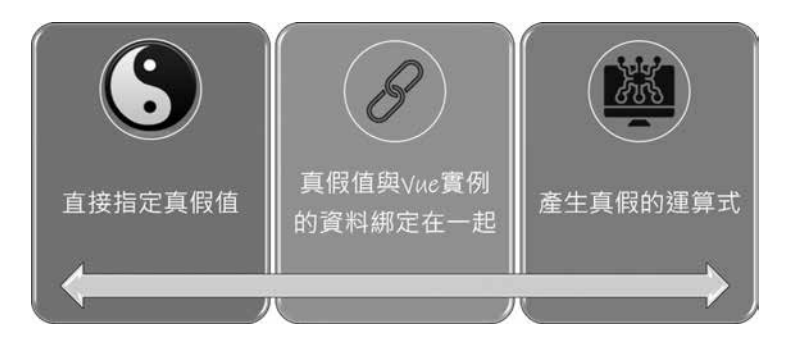

- 一、直接指定真假值為 true 或是 false,例如,v-show='true',不過,通常不 會直接指定固定的 true 或是 false,因為這樣就失去動態決定是否顯示特 定內容的意義。
- 二、真假值與 Vue 實例的資料綁定在一起。例如,v-show='isShow',以 isShow 的值做為決定顯示與否,而 isShow 的值只有二種:不是 true 就 是 false,甚邏輯很像流程控制的 if 敘述。
- 三、使用能產生真假的運算式,例如,v-show='item==1',判斷 item 的值是 否為某特定值,此時 item 的值可能有很多種,而我們想要判斷定它是屬 於哪一種,此時能控制的情況就不會只限於二種而已,其邏輯很像流程 控制的 switch 敘述。

下面範例針對上述四種情況簡單示範如下:

- STEP<br>1 **1** 複製 vue01-template-03.html 為 vue05-01-002-01.html。
- $\overline{\mathbf{2}}$  在 Vue 實例中設計如下,其中有二個 data 會在使用者介面中做資料綁定。 其中 isShow 的值只有真或假二種,而 item 的值則可以有多種,至於有幾 種則視情況而定(詳 vue05-01-002-01.html):

```
 const app = Vue.createApp({
  data() {
   return {
    isShow: false,
  item: 1,
   };
  },
```
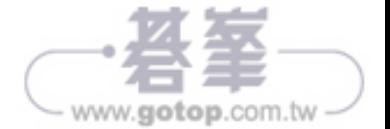

```
 });
 app.mount("#app");
```
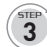

 $\overline{\mathbf{3}}$   $\,$   $\overline{\mathbf{4}}$  app 的 Vue 實例掛載點中,配合 isShow 的結果只有是與不是 的二值結果,設計 checkbox,而配合 item 的值有多種可能,因此設計 <select> 標籤。另外,針對條件而決定呈現與否的部份,設計了四個使用 v-show 的 <div> 標籤 (詳 vue05-01-002-02.html):

```
 <!-- Vue 實例的掛載點 -->
 <div id='app'>
   <form>
     <input type='checkbox' v-model='isShow'>isShow
    <br>2<sub>br</sub> / <select v-model='item'>
        <option value=1>item 的值為 1</option>
        <option value=2>item 的值為 2</option>
        <option value=3>item 的值為 3</option>
        <option value=4>item 的值為 4</option>
     </select>
   </form>
   <div v-show='true'>
     情況一:v-show='true'
  \langlediv\rangle <div v-show='false'>
     情況二:v-show='false'
  \langlediv\rangle <div v-show='isShow'>
    情況三:v-show='isShow', isShow = \{ \{ \text{ isShow } \} \}\langlediv\rangle <div v-show='item==4'>
     情況四:v-show='item==4'
  \langlediv\rangle\langlediv>
```
開啟 vue05-01-002-02.html 檔案,一開始,因為情況一的「v-show='true'」永 遠為 true,所以,對應的 <div> 就會被秀出來,而情況二的「v-show='false'」 則永遠為 false,因此對應的 <div> 標籤就不會被秀出來;與 Vue 實例進行 isShow 綁定的情況三與 item 資料綁定的情況四,因為 isShow 為 false,而 item 的初始值為1,因此對應的 <div> 標籤一開始都不會被顯示出來

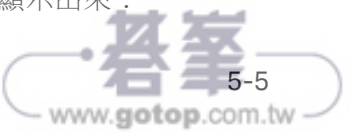

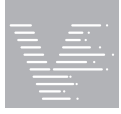

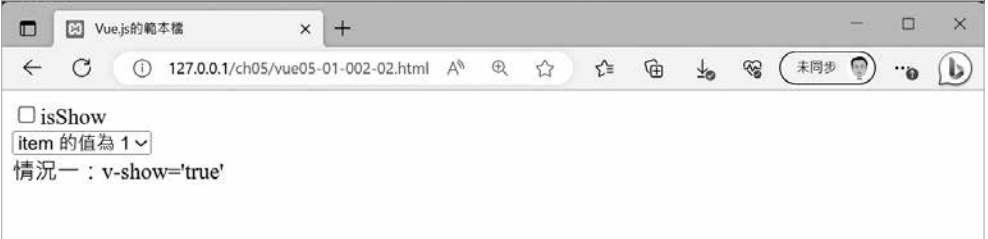

開啟瀏覽器的開發人員工具時,不難發現只要 v-show 的值為 false 的情況下, 該 <div> 標籤 dsiplay 的值皆是 none, 也就是因為這個值, 所以對應的 <div> 標籤內容雖然已經存在於 DOM 中,但是卻不會被秀出來!

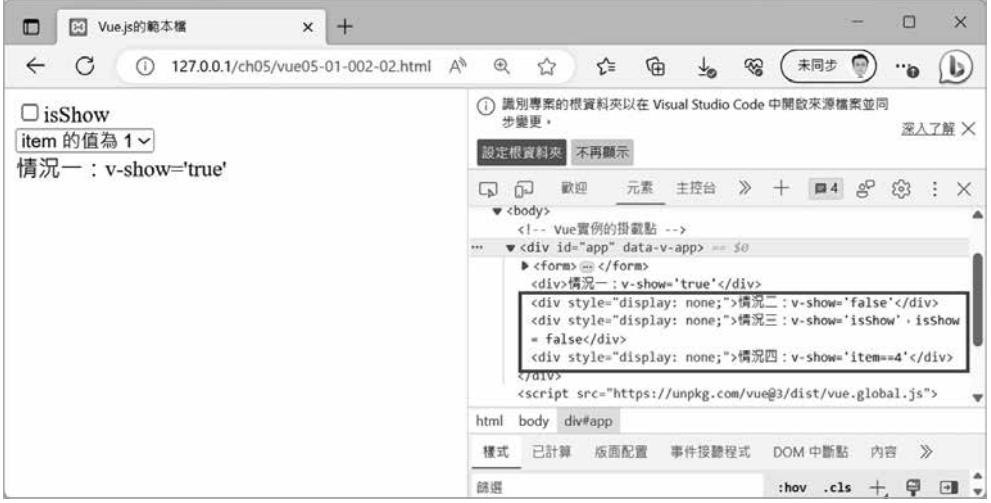

如果點選 isShow 的 check box,則會切換 isShow 的值,因此會由預設的 false 切換為 true,因此情況三的 isShow 的值為 true,則對應到情況三的 <div> 就 會被秀出來,故會產生下面的結果:

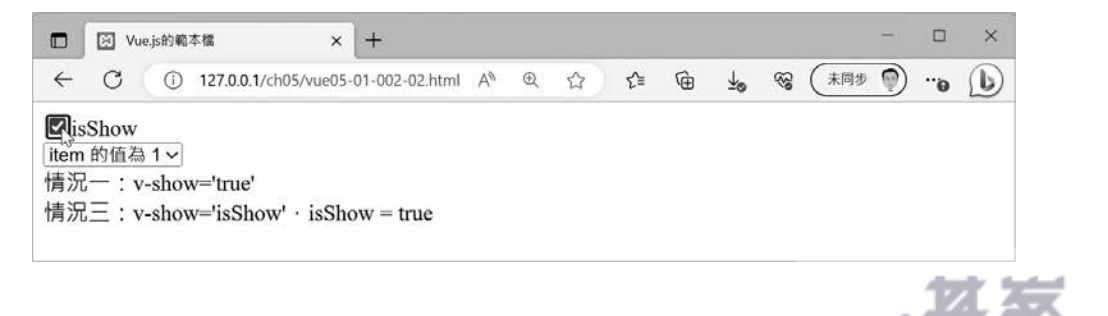

www.gotop.com.tw

此時再觀察元素頁籤,我們會發現原先情況三的 <div> 的 display:none 的值 已經不存在了,僅餘 style !

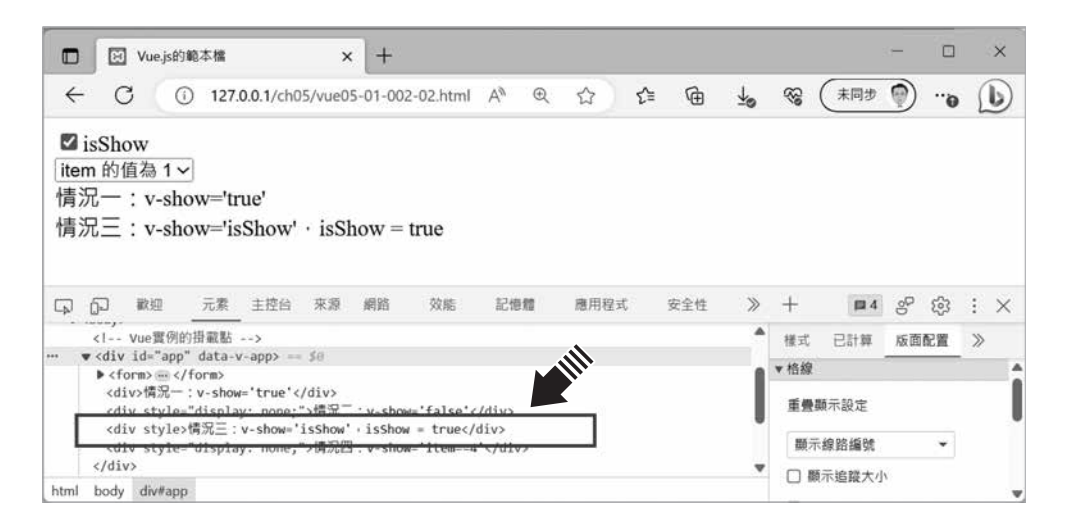

如果點選 select 的值為 4 時,則會切換 isShow 的值,情況四的 item==4 的 運算結果為 true,故會產生下面的結果:

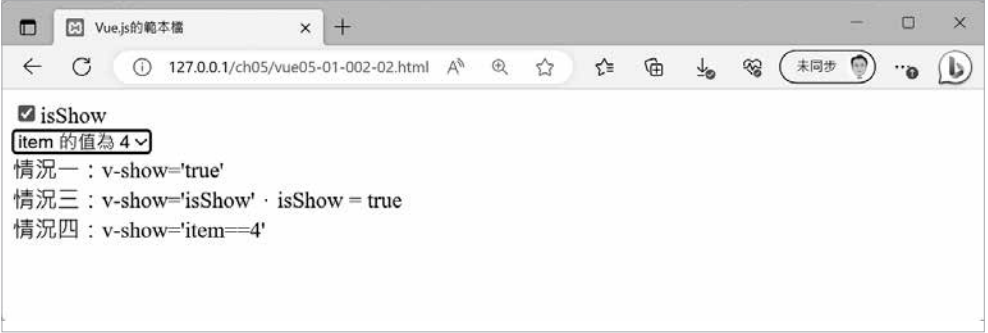

從 v-show 指令這樣的條件式控制來決定現有的 HTML 使用者介面的是否呈現 的角度,我們來分析一下常見的導覽列或是選單這二種使用者介面。

這二種使用者介面,它們的行為模式就是選項被點選之後執行該選項想要執 行的功能,該選項被點選就相當於其值為 true,而沒有被點選的選項其值為 false。依此行為模式,接下來我們利用使用 Bootstrap 5 的導覽列的範例加入 v-show 指令來簡單地實作一下導覽列的實際應用。

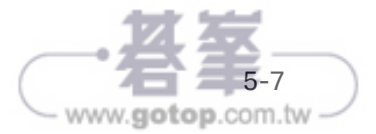